## **Инструкция пользователя**

## **Вход в систему дистанционного обучения. Восстановление пароля**

Зарегистрированный пользователь системы дистанционного обучения *Moodle* имеет **логин и пароль** для входа в систему.

Логином **студента** является номер зачетки / пропуска (например, 17214).

Для ввода **логина/пароля** необходимо выбрать команду **«ВХОД»** в верней правой части рабочего окна программы.

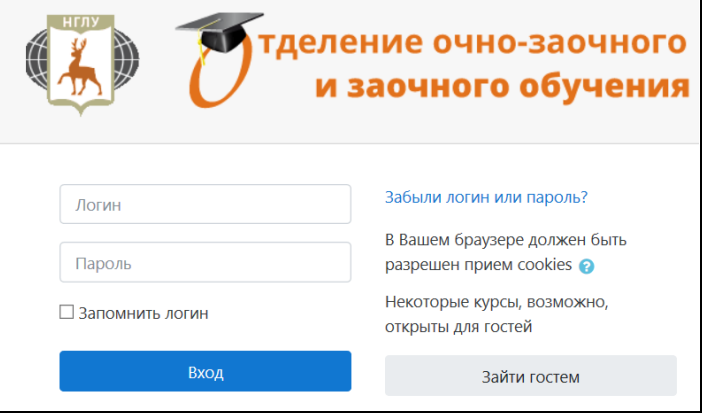

Логин и пароль действует на протяжении всего времени обучения студента (работы преподавателя) и является единым для входа на все доступные курсы.

Курсы, на которые вы подписаны, можно увидеть в левой части рабочего окна в разделе **«Навигация**» - **Мои курсы** (см. рис.). или через **Личный кабинет**.

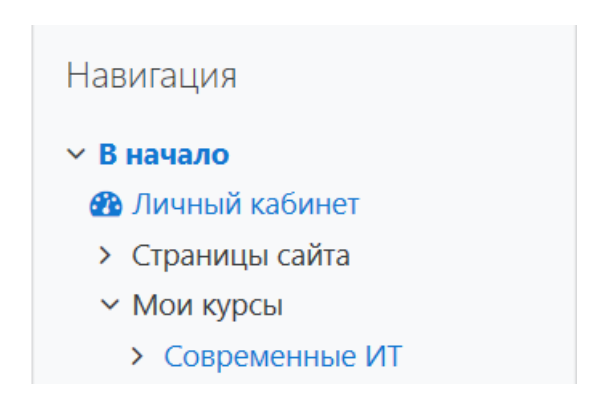

**Доступ для студентов к своему курсу** открывает преподаватель или администратору сайта.

## **Восстановление пароля**

Если в системе указана электронная почта пользователя, то пользователь может восстановить забытый пароль. Для этого при входе в систему необходимо выбрать команду «**Забыл логин или пароль**?».

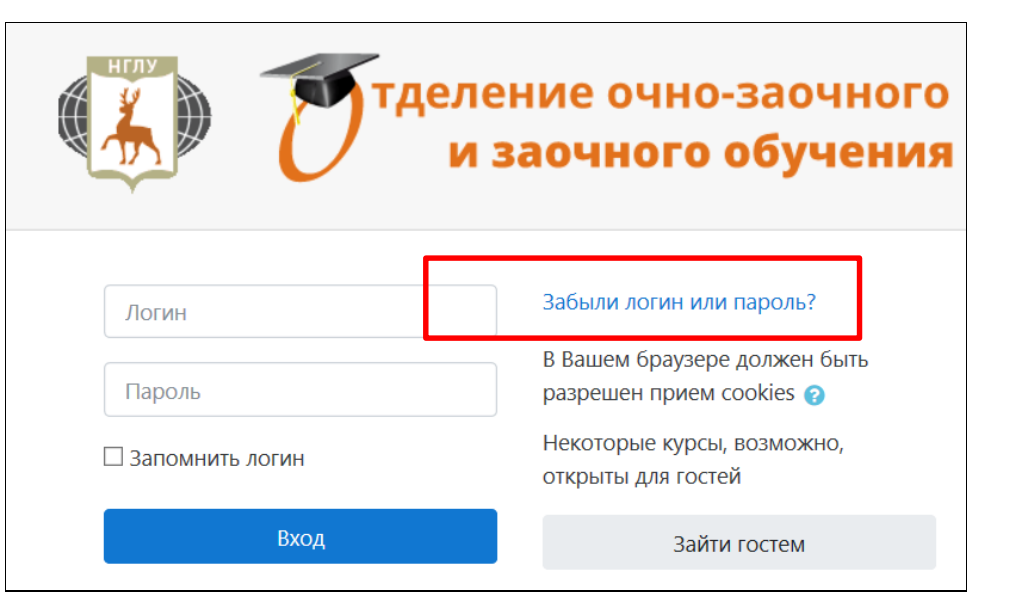

Далее ввести свою электронную почту (логин вводить не надо) – выбрать команду **Найти. Логин не вводить!!!**

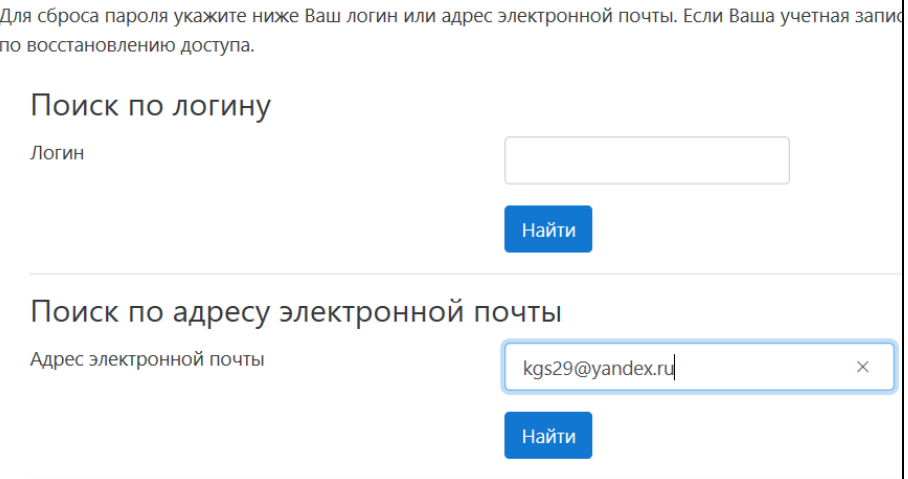

На электронную почту приходит ссылка для восстановления пароля.

## **При восстановлении пароля выполняйте правила:**

Пароль должен состоять не менее чем из 8 символов;

набор символов должен содержать: не менее одной заглавной буквы, не менее одной строчной буквы, не менее одной цифры и символа, не относящегося к буквам и цифрам (+

 $\omega$  » = #).

Например: Ivanova-19

Popov20+

elenaN#1